## Creating a custom application view in an individual opportunity that uses the General Application-

Select the "Applications" tab in the opportunity. Below is the "Complete View" for these applications. This means there is a column for each question on the General Application and for the data imported from Banner.

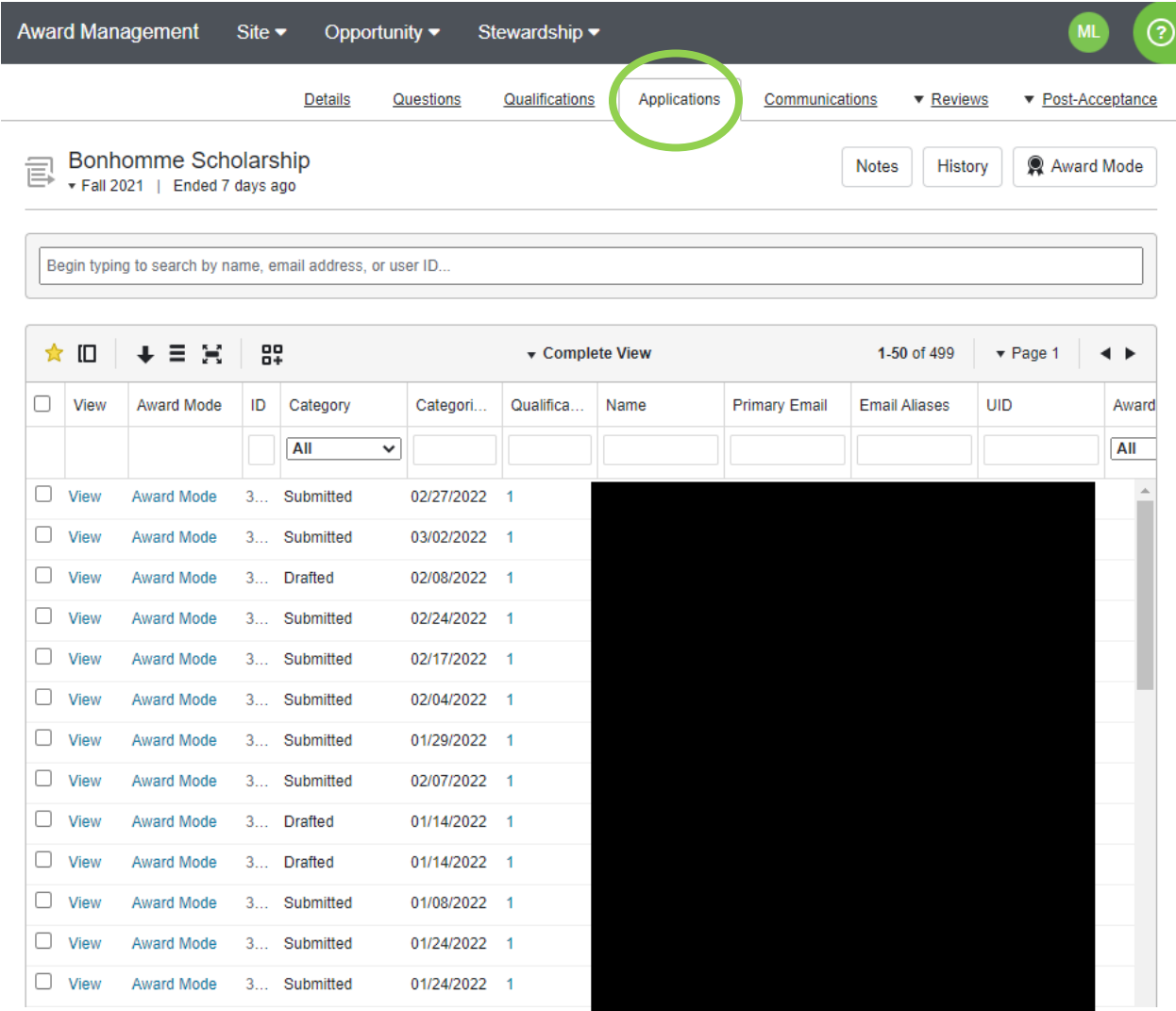

You can create a new, custom view that will show the information that you need by changing the visible columns. Select "Change visible columns" and you can select "All" columns or "None", depending on what you need in our view.

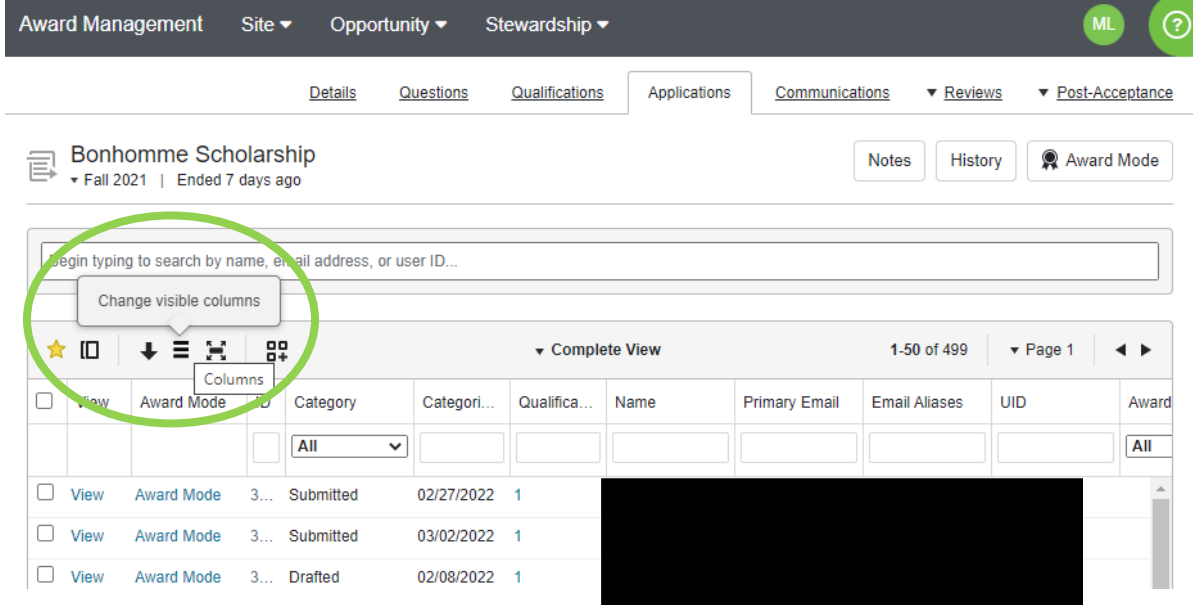

Select the information points that you need. You can select as many or few as you need and each information point will be a column in your view.

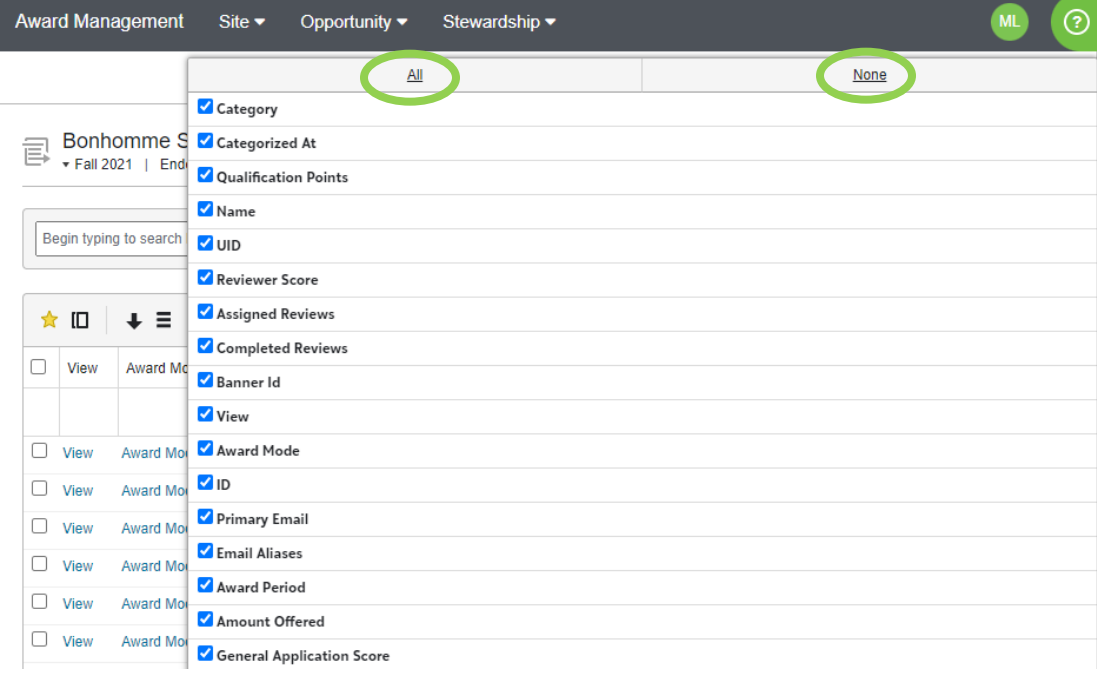

When you have selected all the information points that you need, click outside of the list of points. Select "Create new view from the current grid state" and create a name for your custom view.

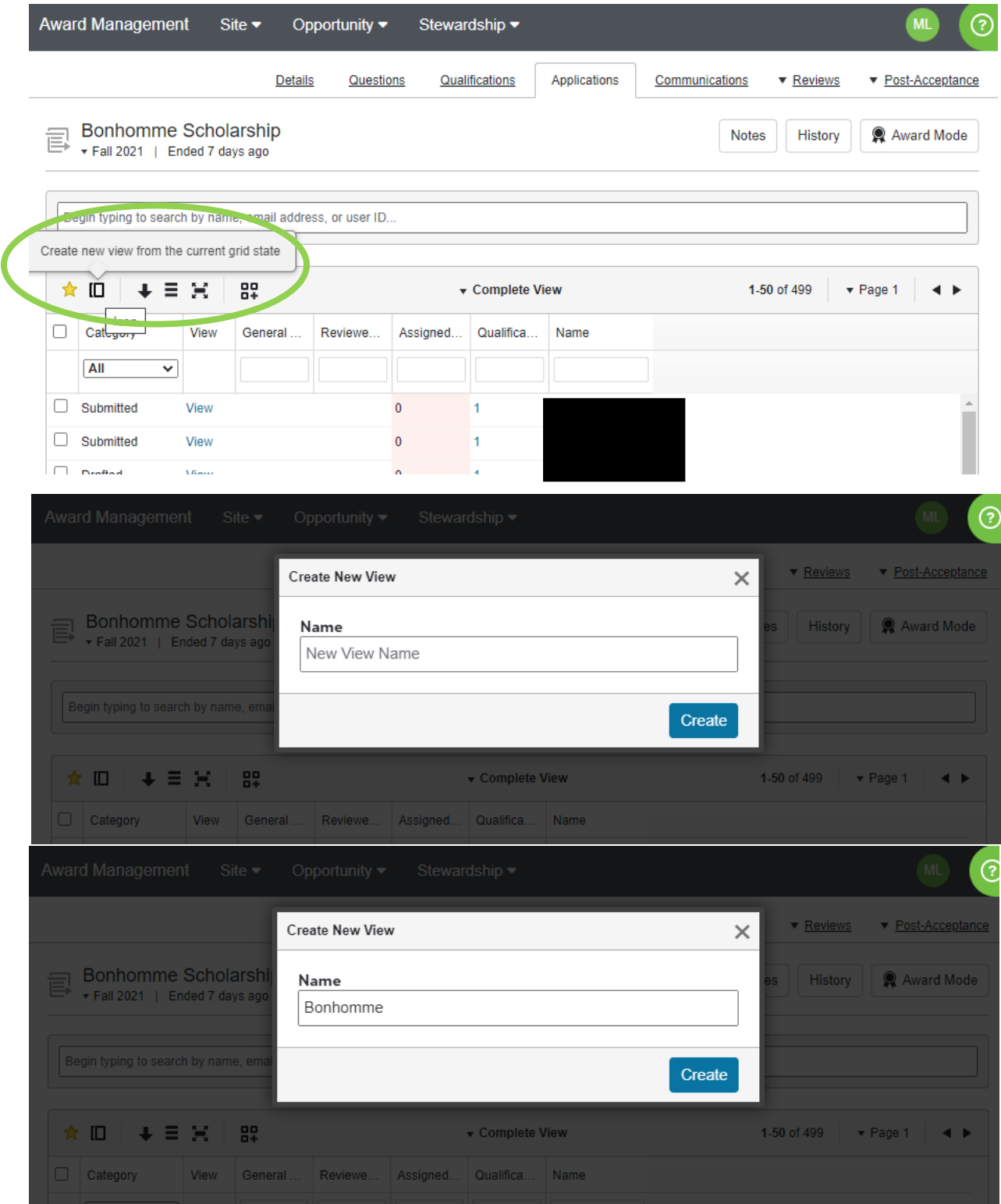

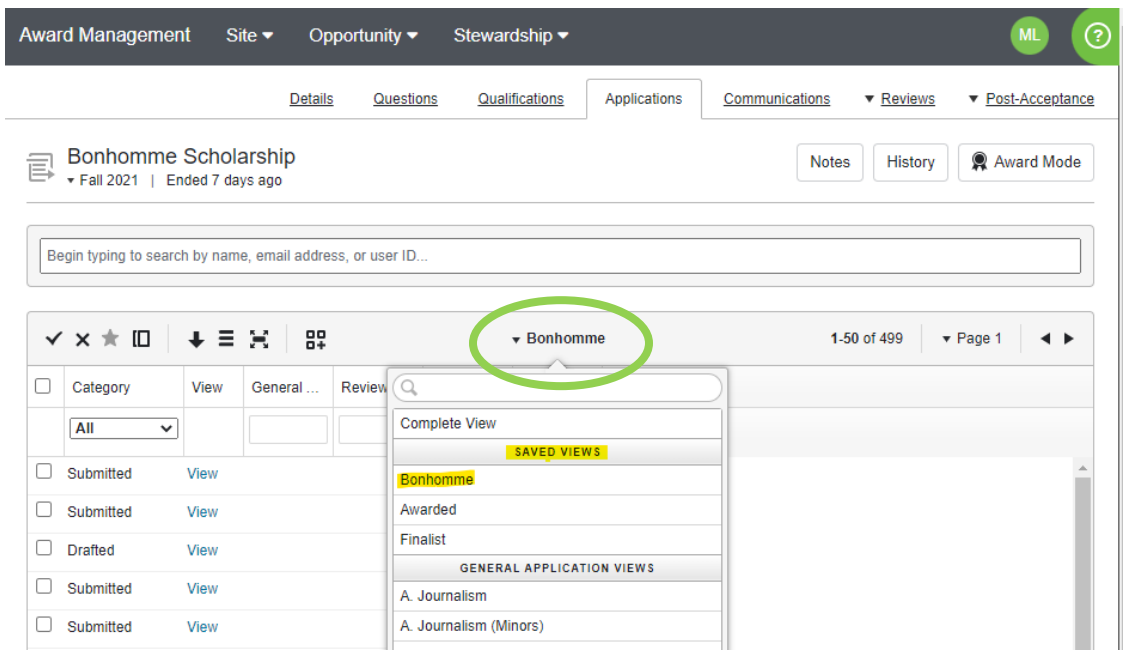

You can then see and select your custom view under the list of "Saved Views."

You can update your custom view at any time by selecting different information points and changing the columns in your view. You can then select "Save current view" to update your saved view. If you are no longer using a custom view, you can select "Delete saved view."

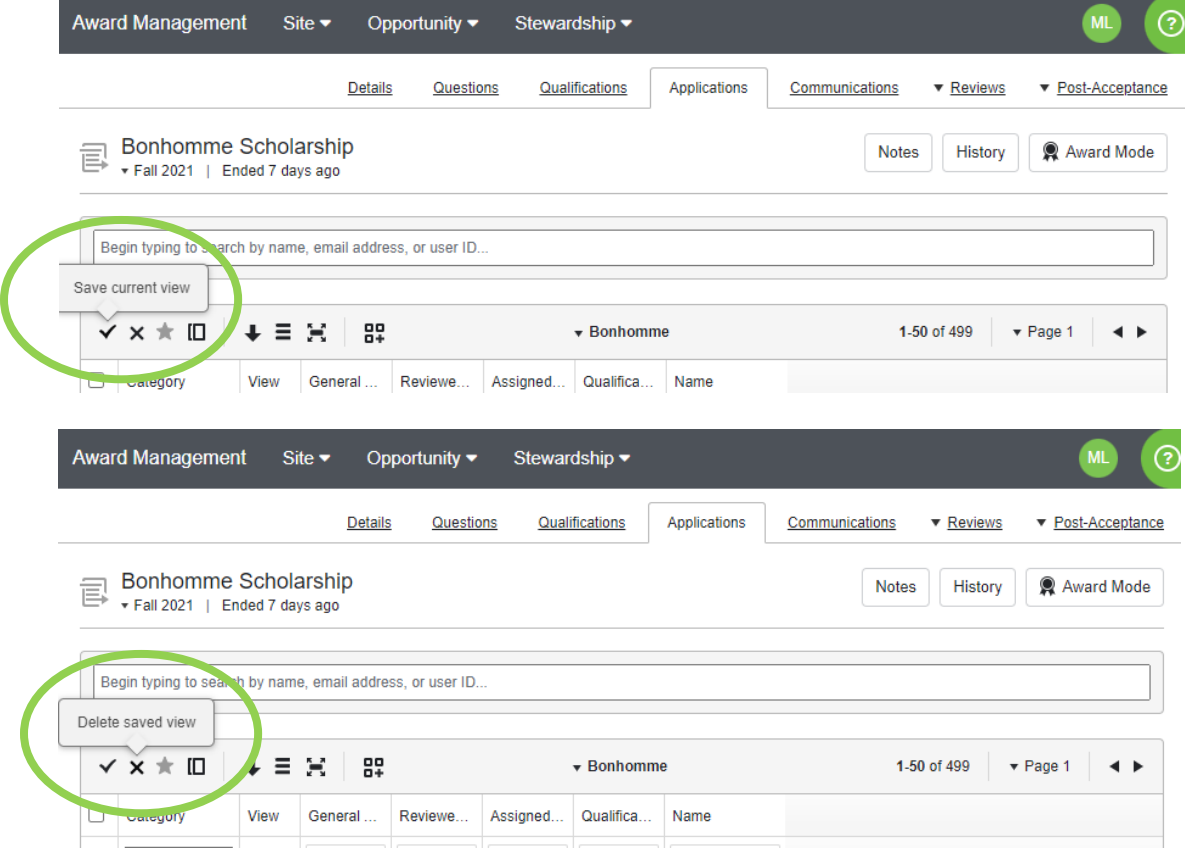

## Creating a custom application view for all opportunities that are under a Conditional Application-

Select the "Applications" tab within the conditional application and follow the same steps as creating a view in an individual opportunity.

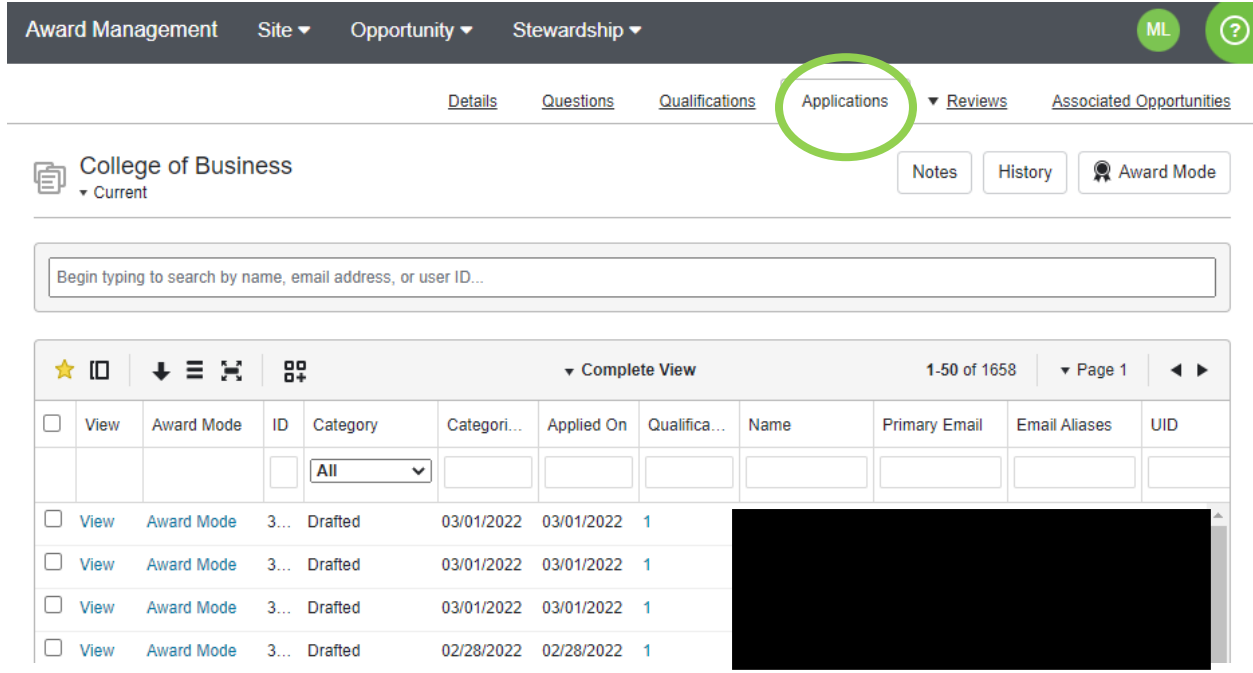

When you create a view within a conditional application, you cannot make changes or updates to this view in an individual opportunity. You need to go back to the conditional application "Applications" list to make those changes to the view.